## Panopto Recordings in Classroom (For Student Workers)

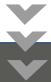

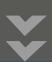

Follow these directions for starting a recording in Panopto in a classroom at Anschutz.

PLEASE NOTE: If you are running Zoom and Panopto at the same time, Zoom must be started first and only one program can have access to the camera at a time.

## Setup Tasks

- 1. Log into the classroom computer.
- 2. Launch and make sure that "Panopto" is selected in the drop down (as seen below). Then, login using your given login credentials (EX: ms1recorder).

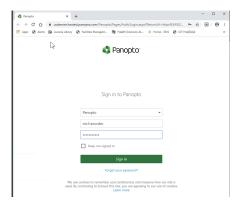

- 3. After logging in, select the folder for the specific class you are in. (SemesterYear\_ Course Name)
- 4. Change the name of the recording, if needed.
- 5. Check to ensure you are seeing a camera image and audio from the mics in the room are working in Panopto.

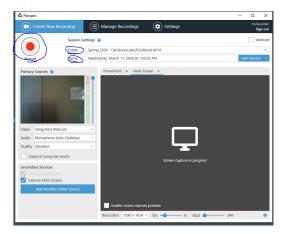